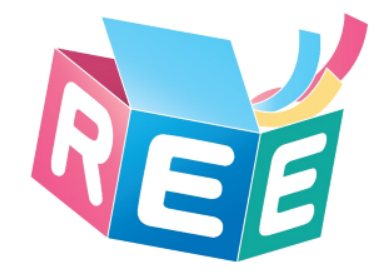

# **臺灣學術倫理教育資源中心 -必修學生使用手冊-**

版本日期:2017.9.14 臺灣學術倫理教育資源中心©版權所有

文件編號:G003

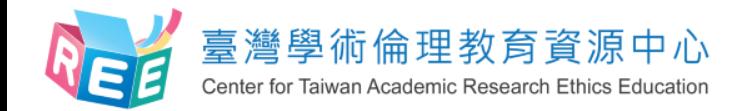

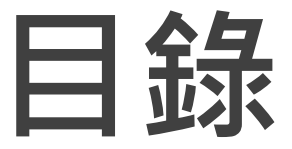

2

P03. 登入 P05. 上課 P10. 總測驗 P13. 修課證明 P17. 新手上路與常見問題 P18. 聯絡窗口

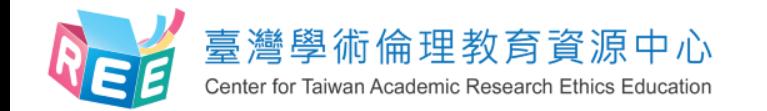

## **登入網站方式**

 $\ket{1.60}$   $\mod{2}$   $\perp$  .  $\ket{3}$   $\perp$  3.總測驗  $\geq$  4.修課證明

臺灣學術倫理教育資源中心網址:http://ethics.nctu.edu.tw

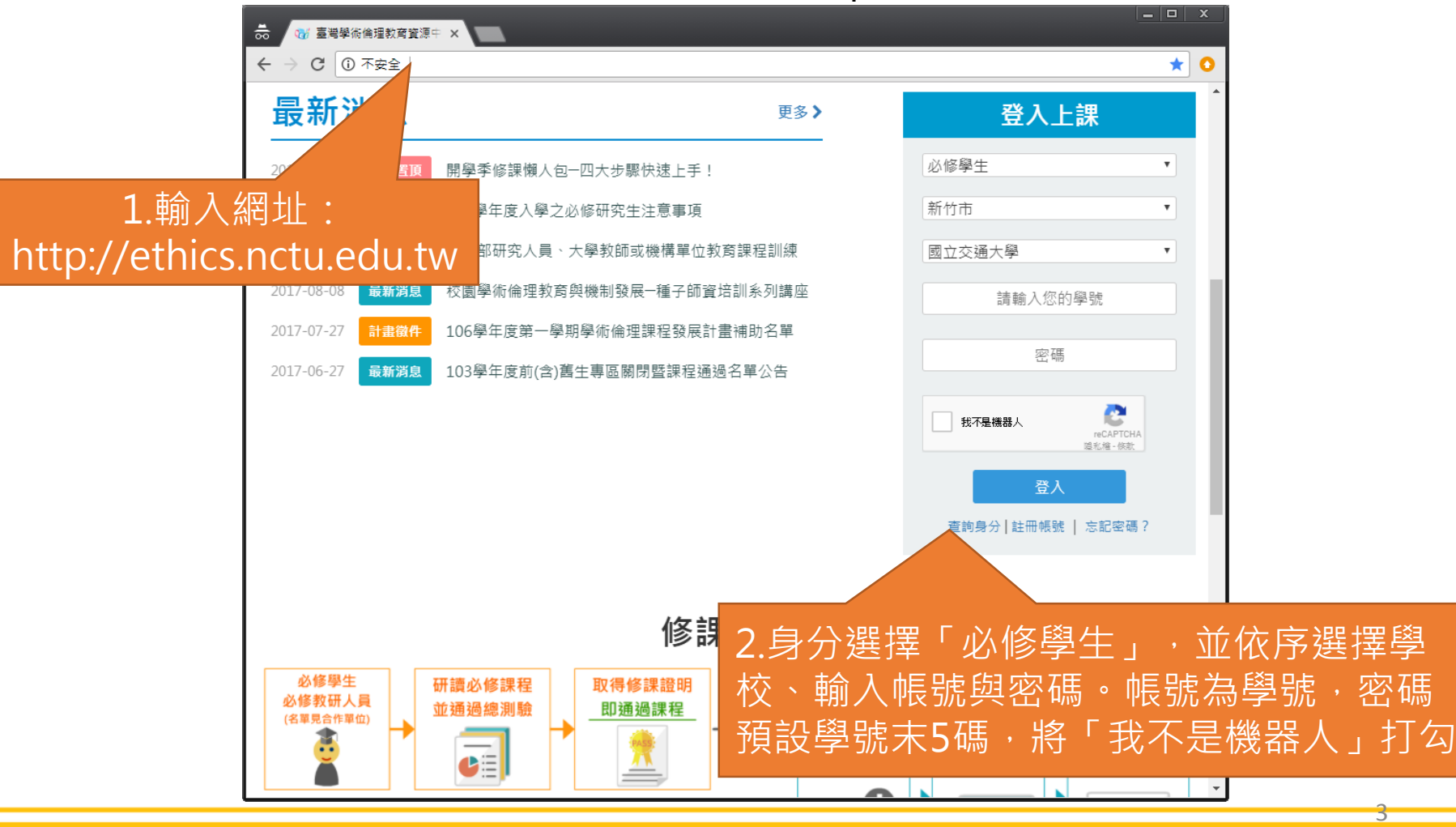

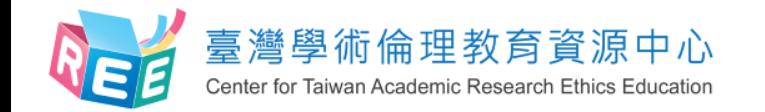

**學生個人化首頁**

 $\ket{1.60}$  2.上課 > 3.總測驗 > 4.修課證明

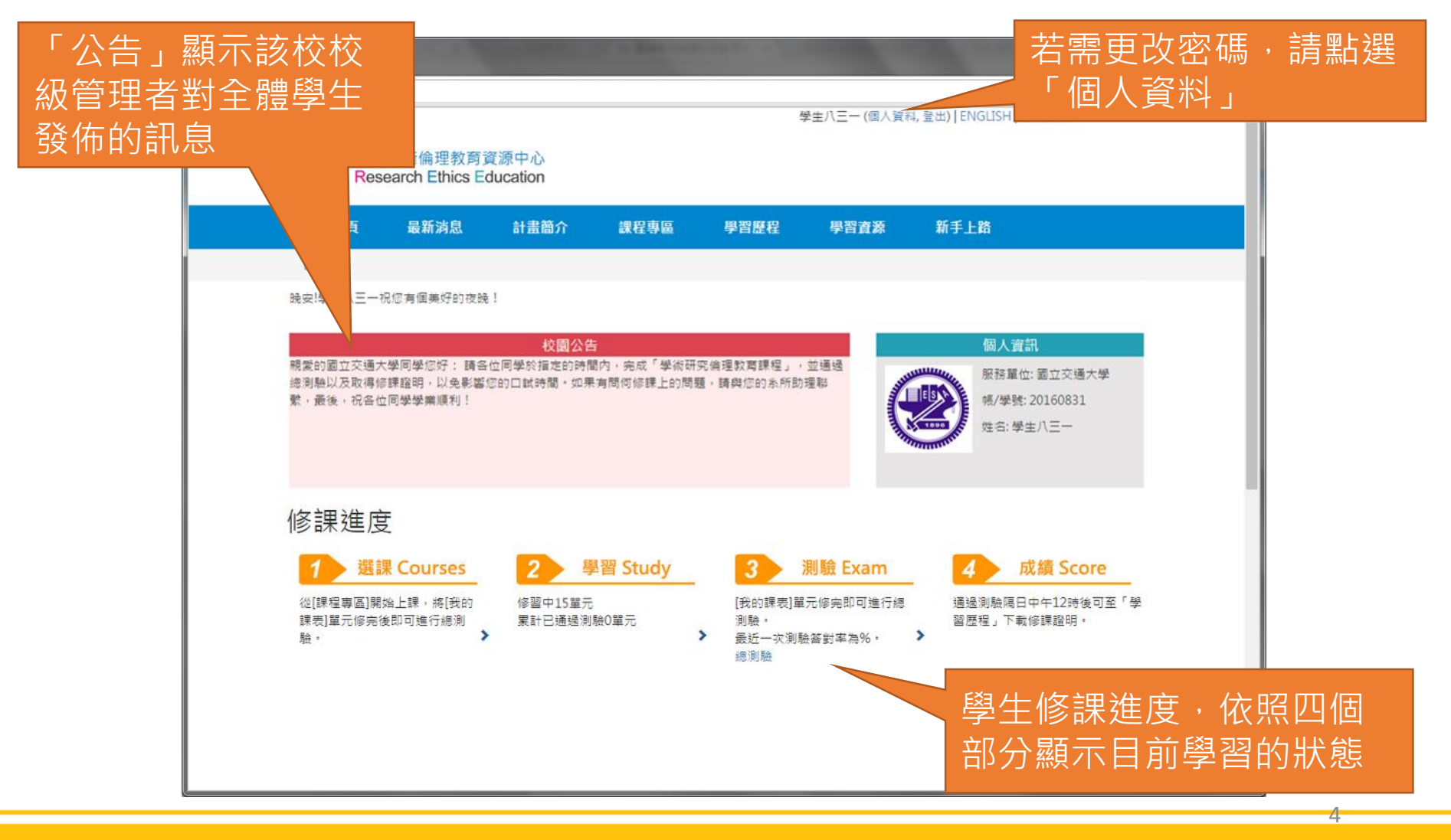

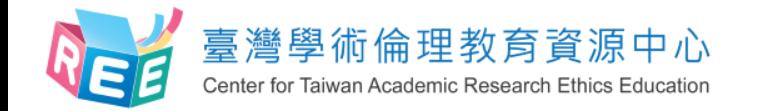

**必修學生修課流程**

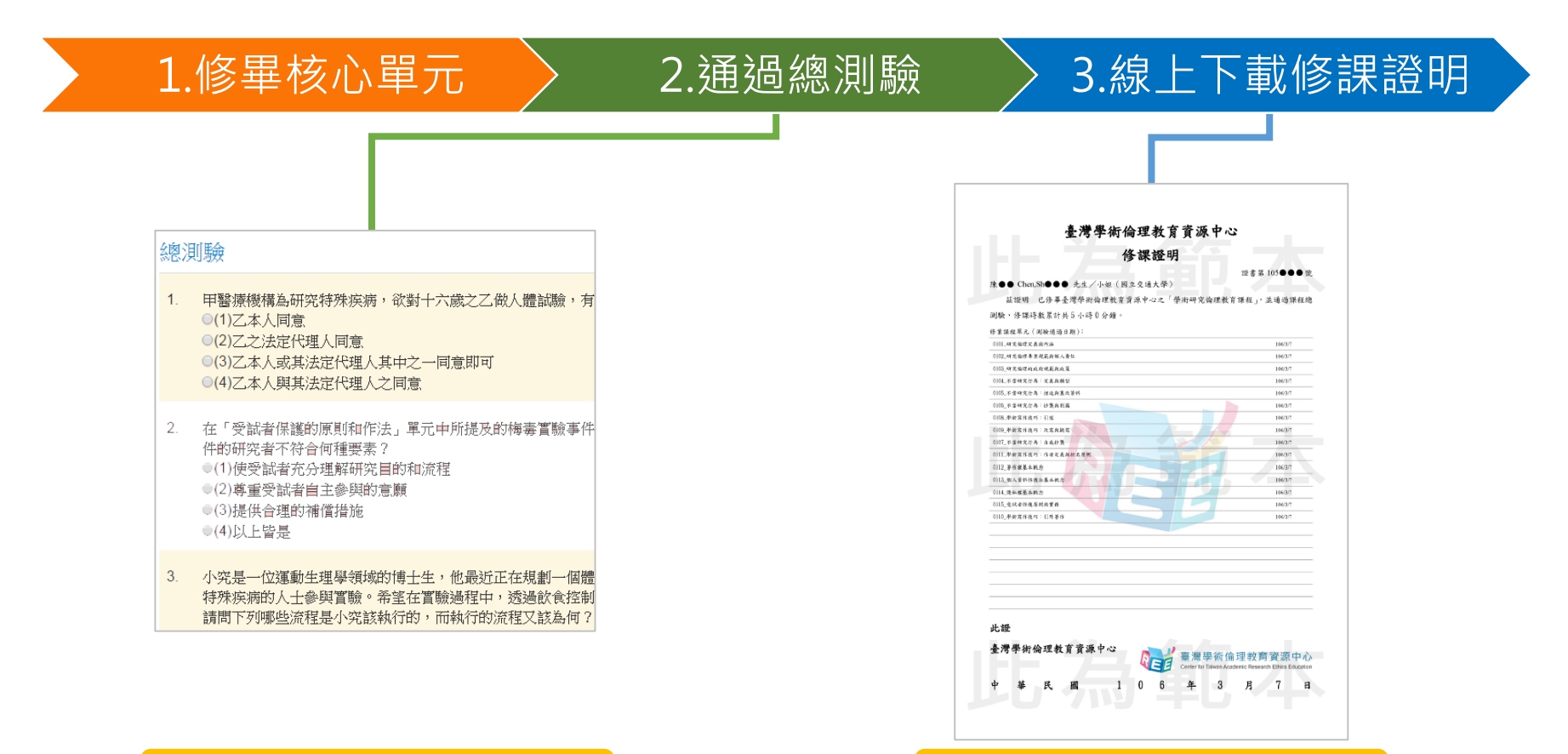

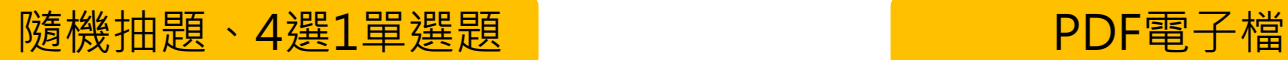

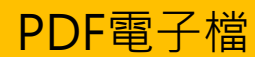

1.登入 2.上課 3.總測驗 4.修課證明

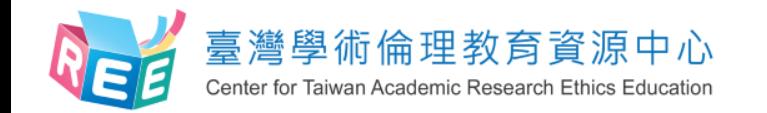

**課程專區-課程總覽**

1.登入 2.上課 3.總測驗 4.修課證明

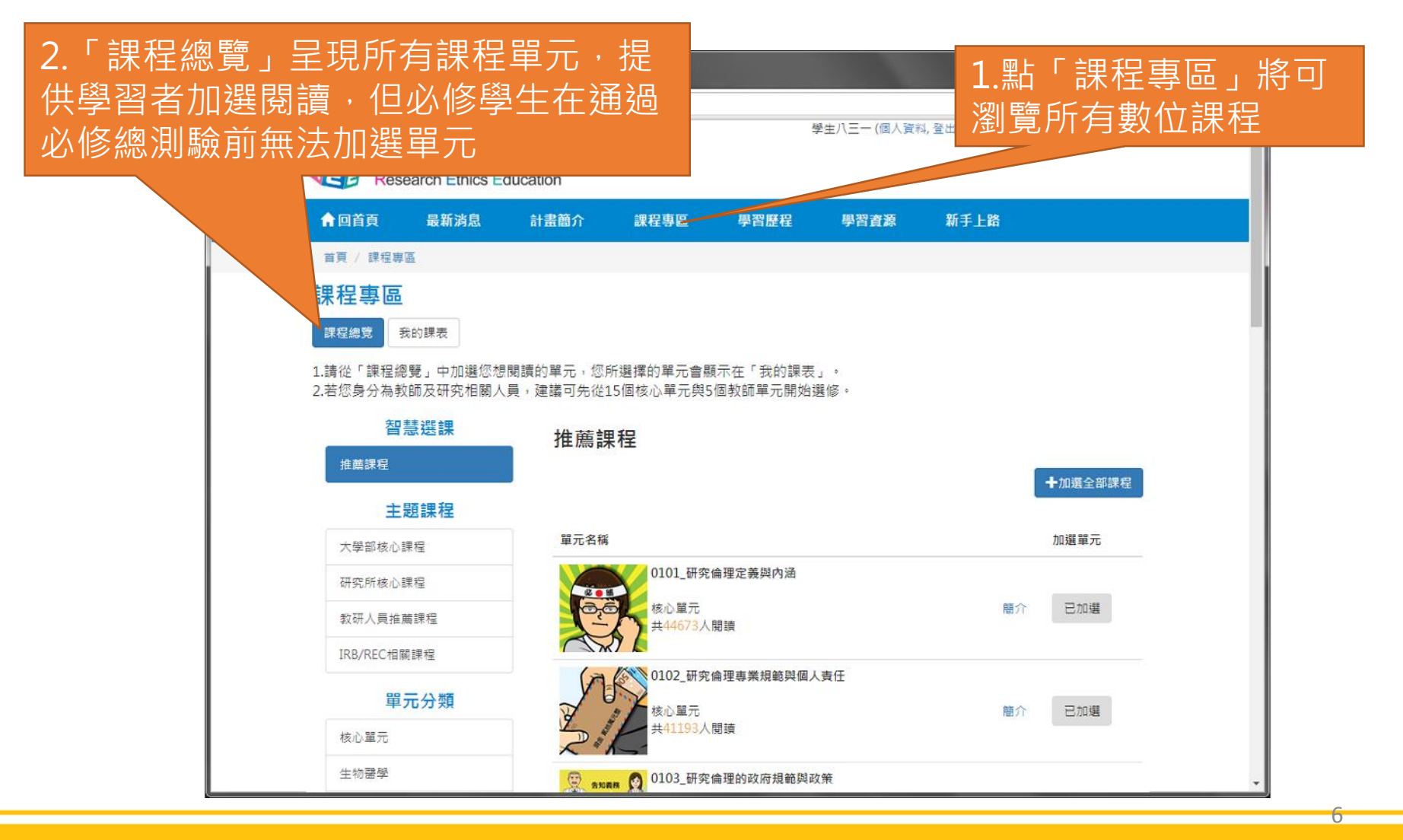

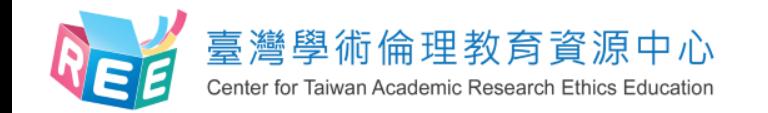

**課程專區-我的課表**

1.登入 2.上課 3.總測驗 4.修課證明

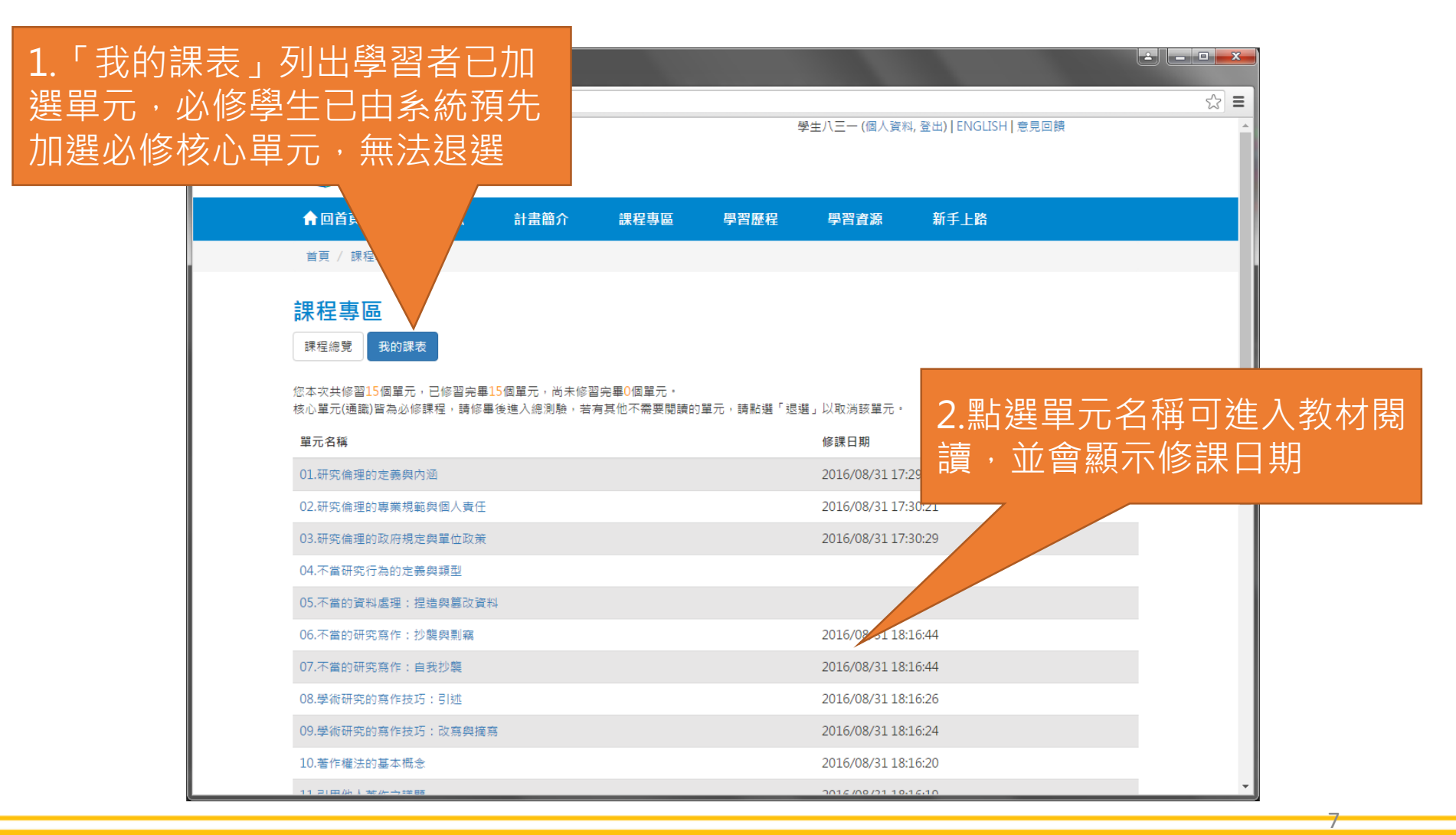

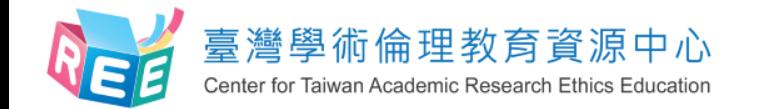

**數位教材**

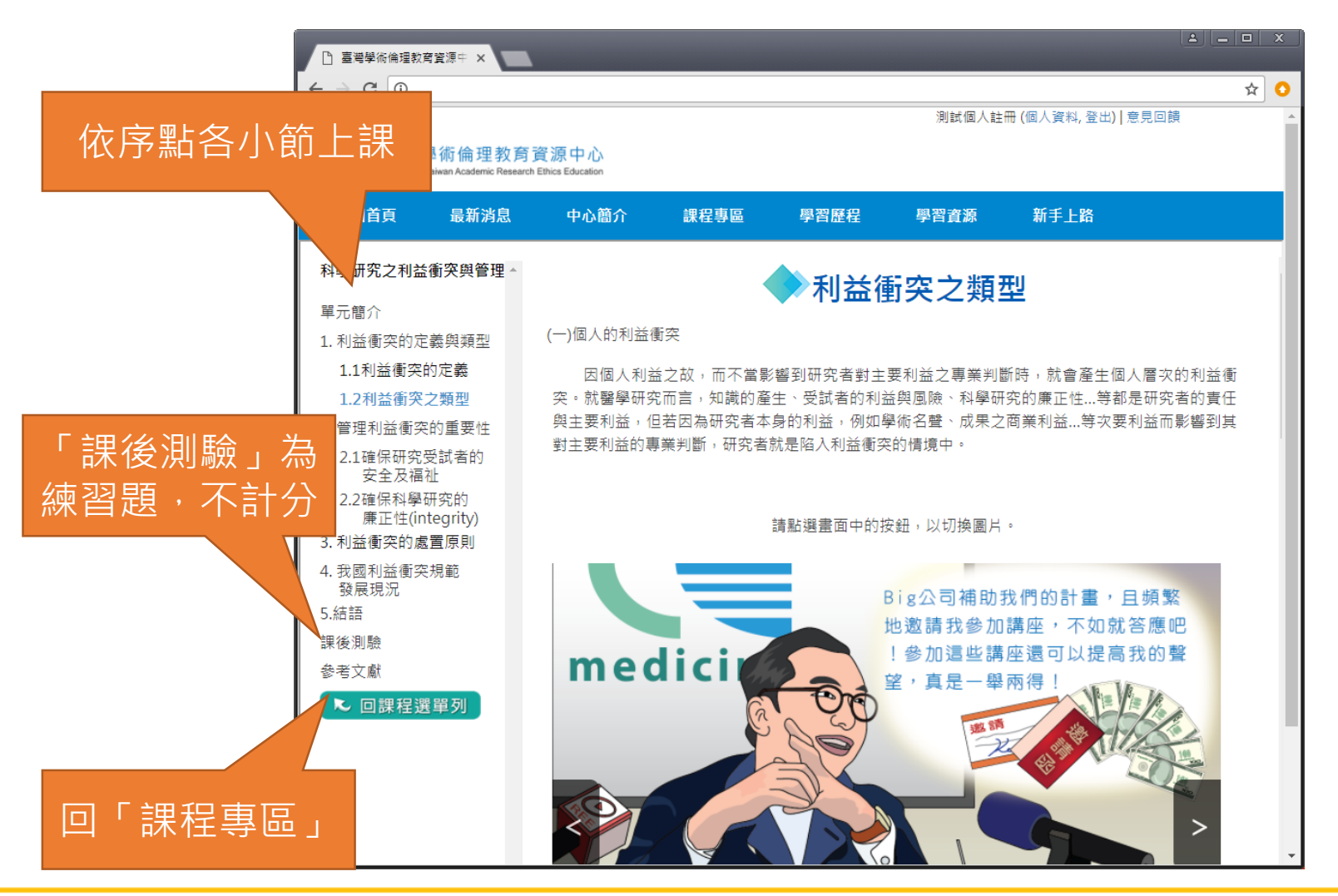

1.登入 2.上課 3.總測驗 4.修課證明

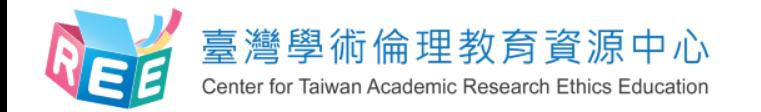

**課程專區-我的課表**

 $1.$ 登入  $2.1.1$ 課 > 3.總測驗 > 4.修課證明

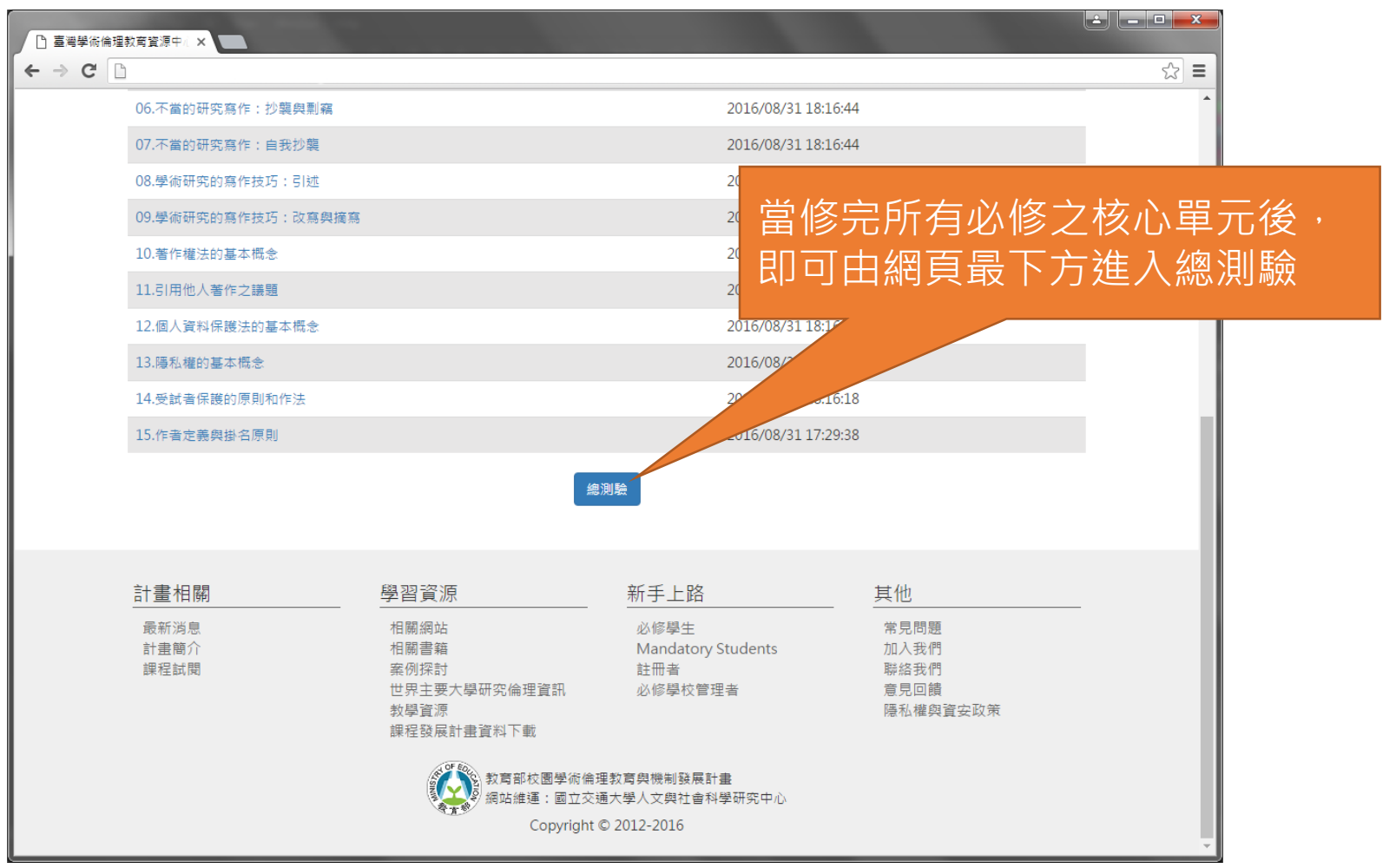

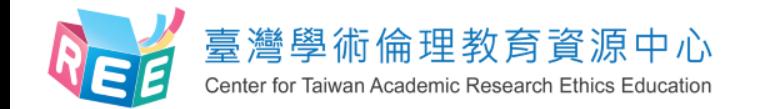

**課程總測驗**

1.登入 > 2.上課 > 3.總測驗 > 4.修課證明

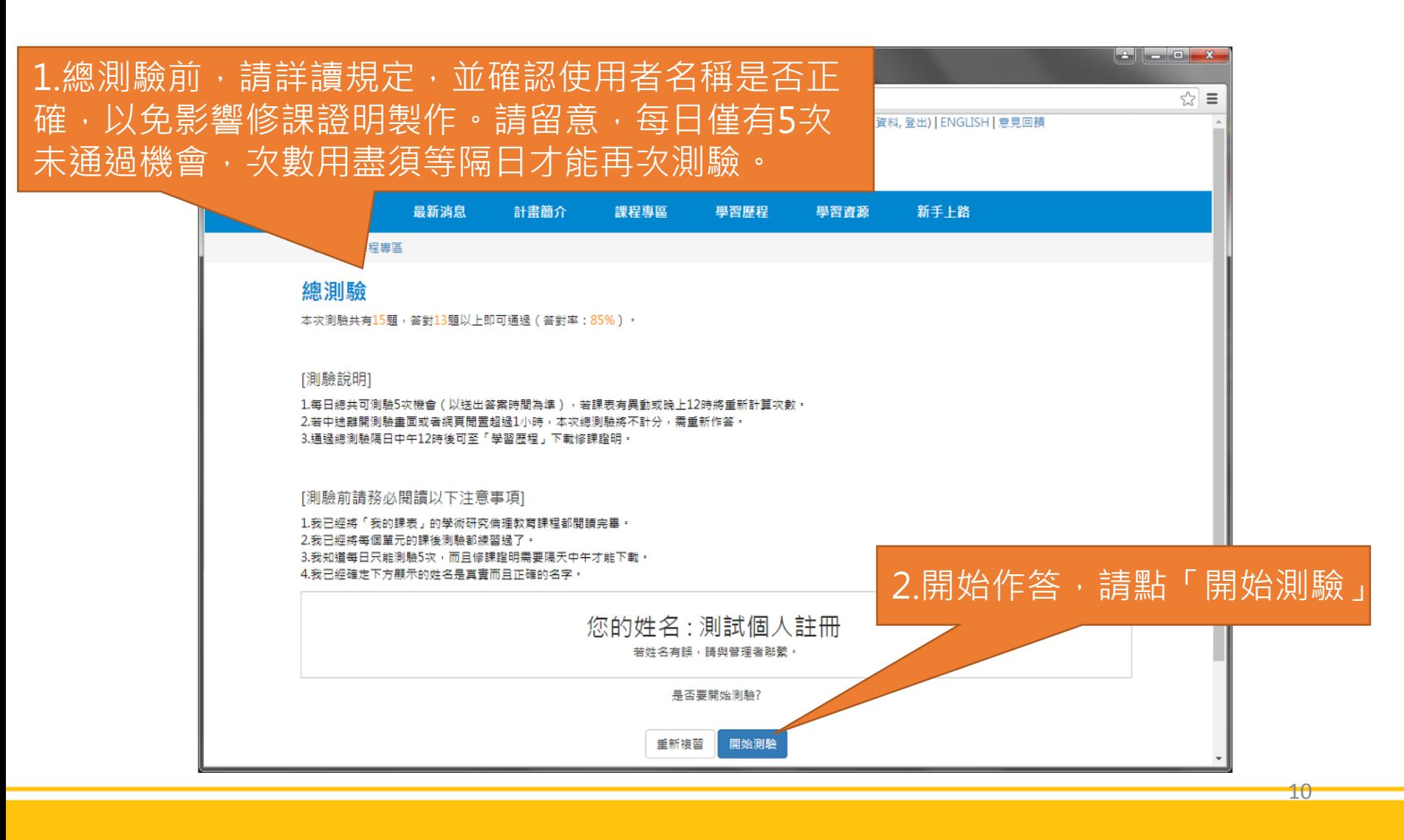

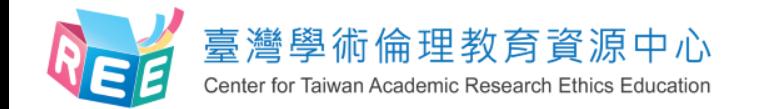

1.登入 > 2.上課 > 3.總測驗 > 4.修課證明

### **課程總測驗**

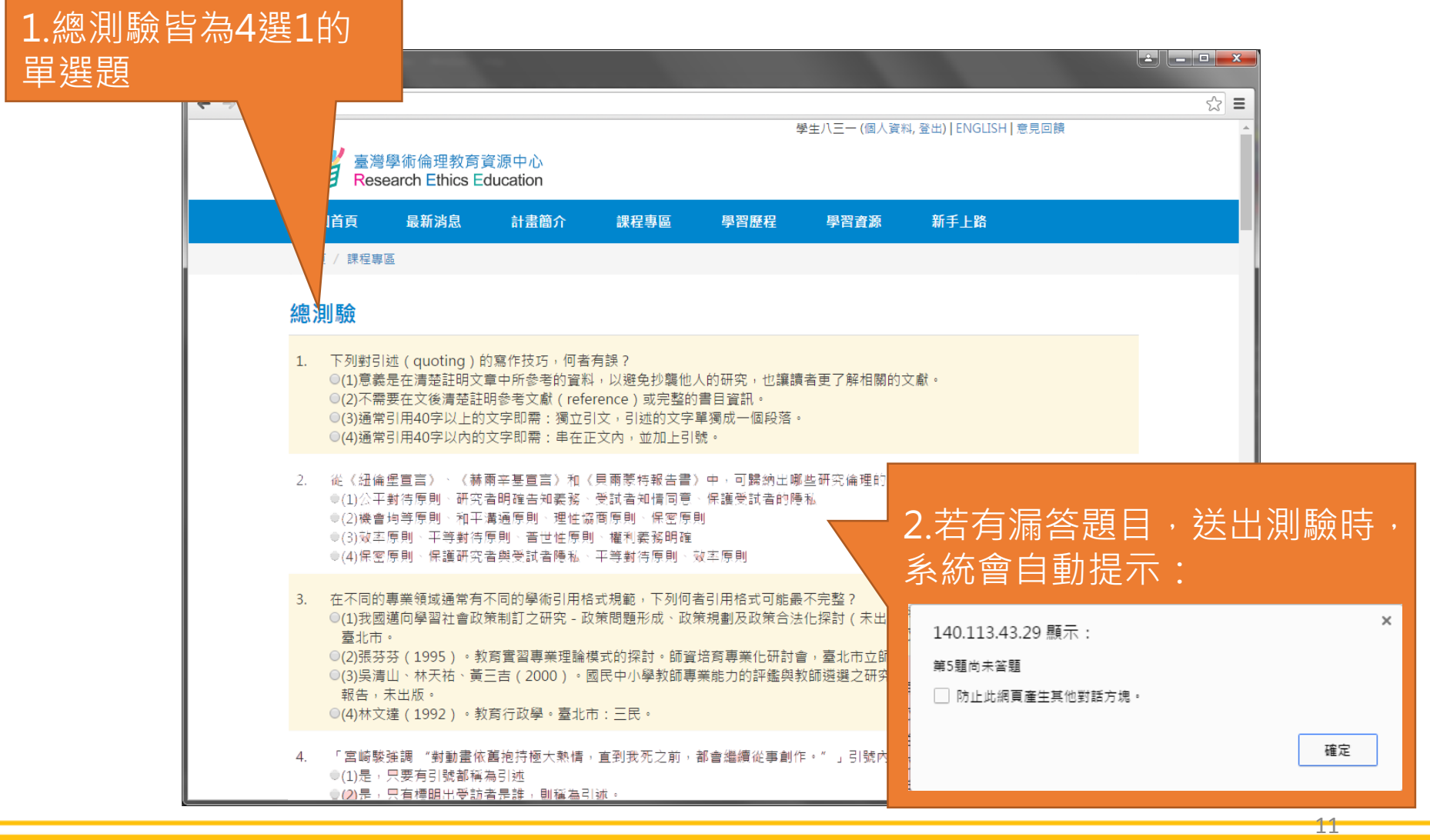

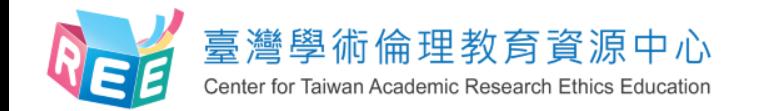

# **測驗結果**

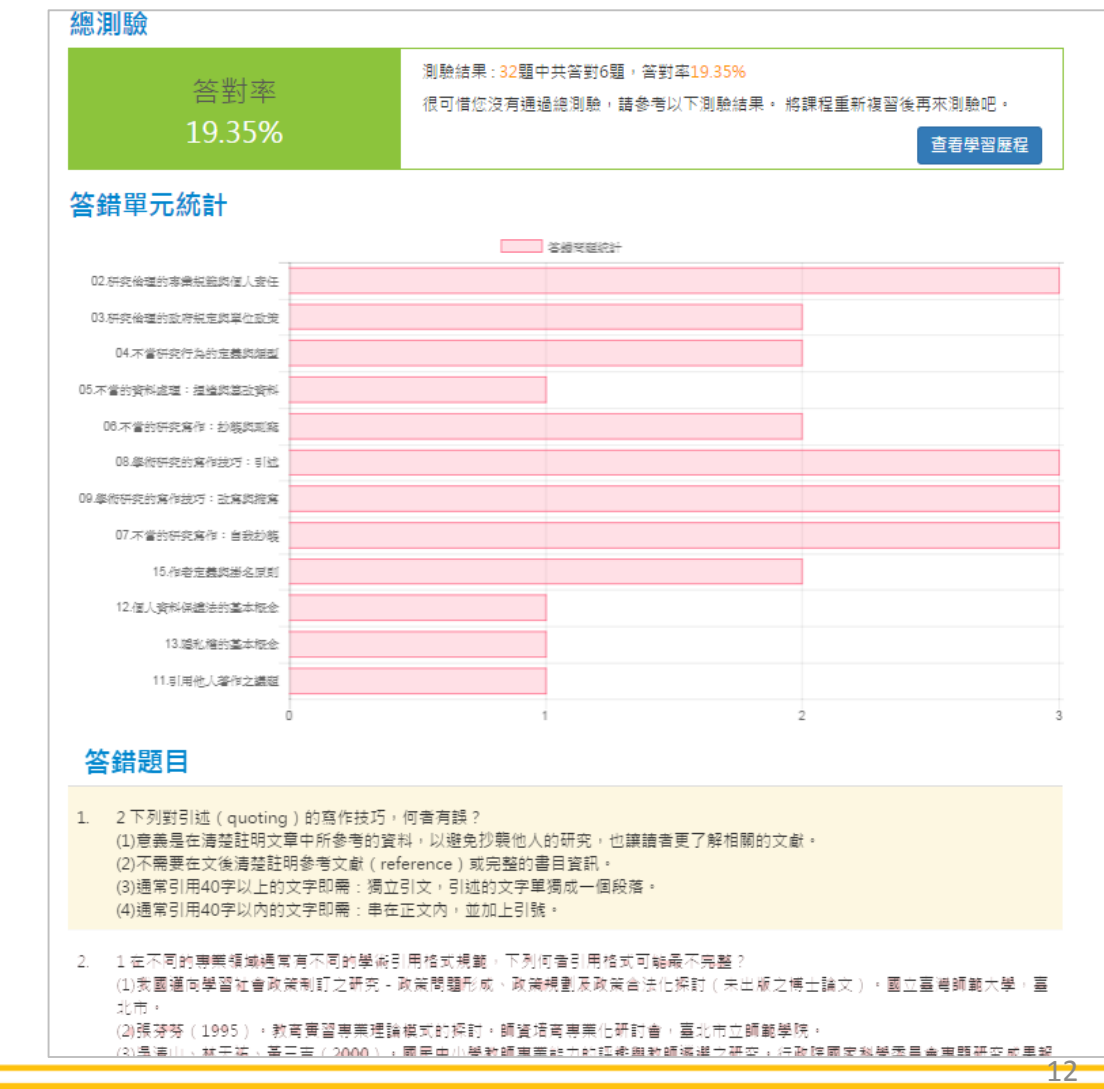

【注意】 1.測驗後會立即顯示答 對率、答錯單元統計、 答錯題目

#### 2. 答對率85%以上即可 通過總測驗

3.總測驗每天有5次未通 過機會,次數用盡需等 隔天才能重考,次數每 天重新計算

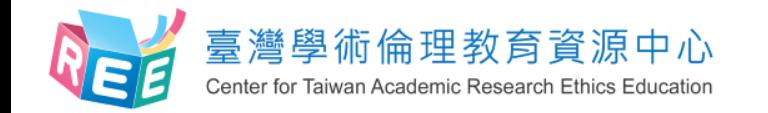

**學習歷程與下載修課證明**

 $1.$ 登入  $\longrightarrow$  2.上課  $\longrightarrow$  3.總測驗  $\longrightarrow$  4.修課證明

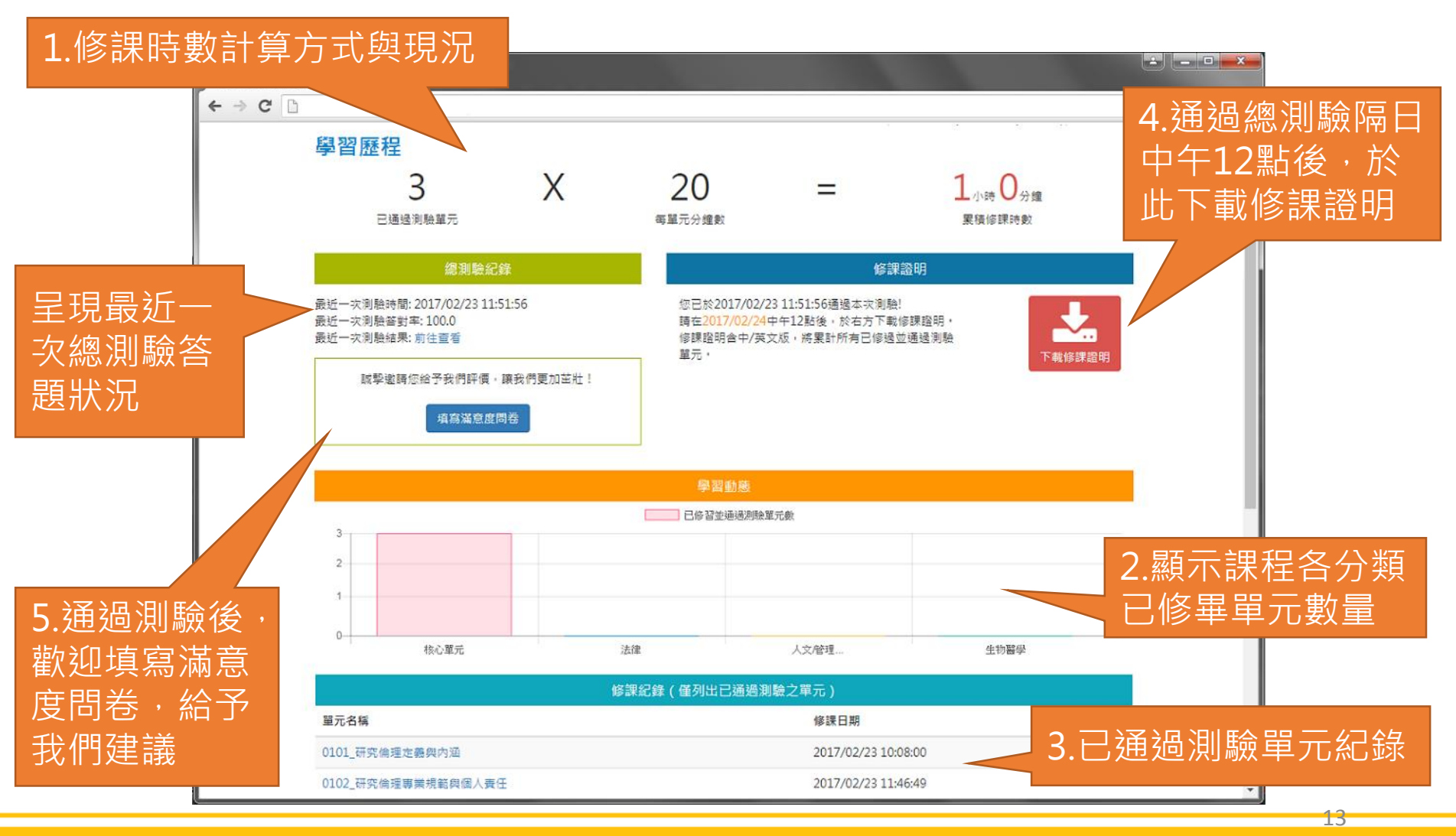

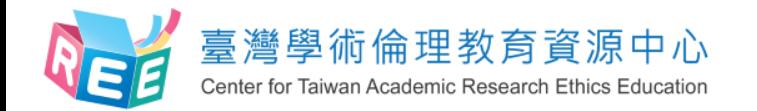

**滿意度問卷調查(自願性)**

 $\overline{1.23} \lambda$   $\overline{\phantom{1}}$   $\overline{\phantom{1}}$   $\$ 

 $\overline{14}$ 

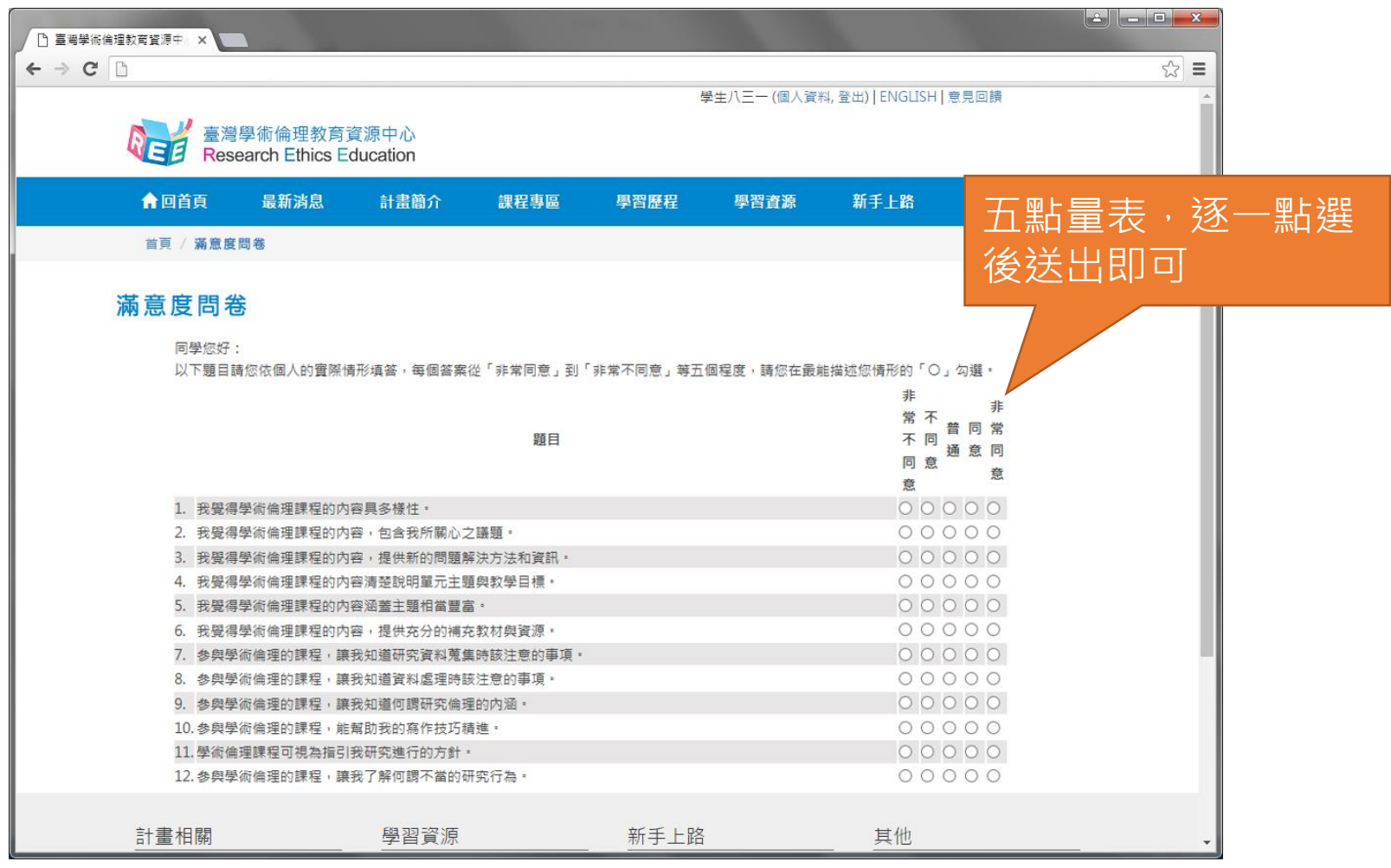

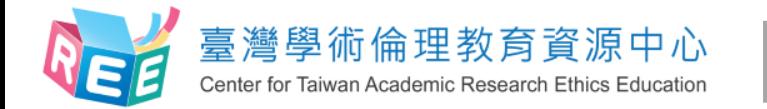

雙語授證

出申請

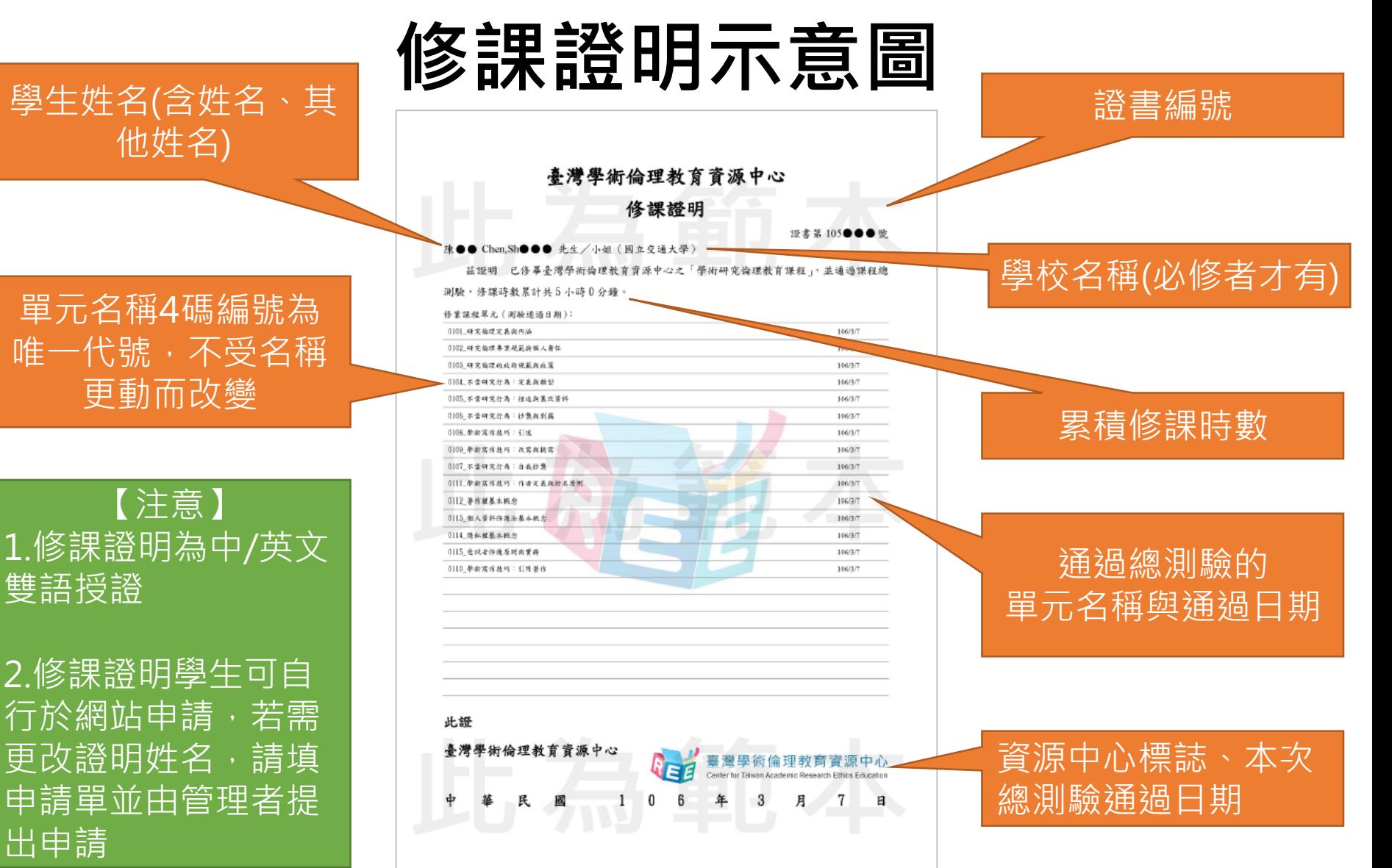

 $1.$ 登 $\lambda$   $\longrightarrow$   $2.$ 上課  $\rightarrow$  3.總測驗  $\rightarrow$  4.修課證明

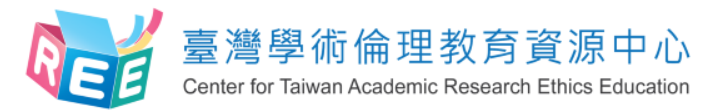

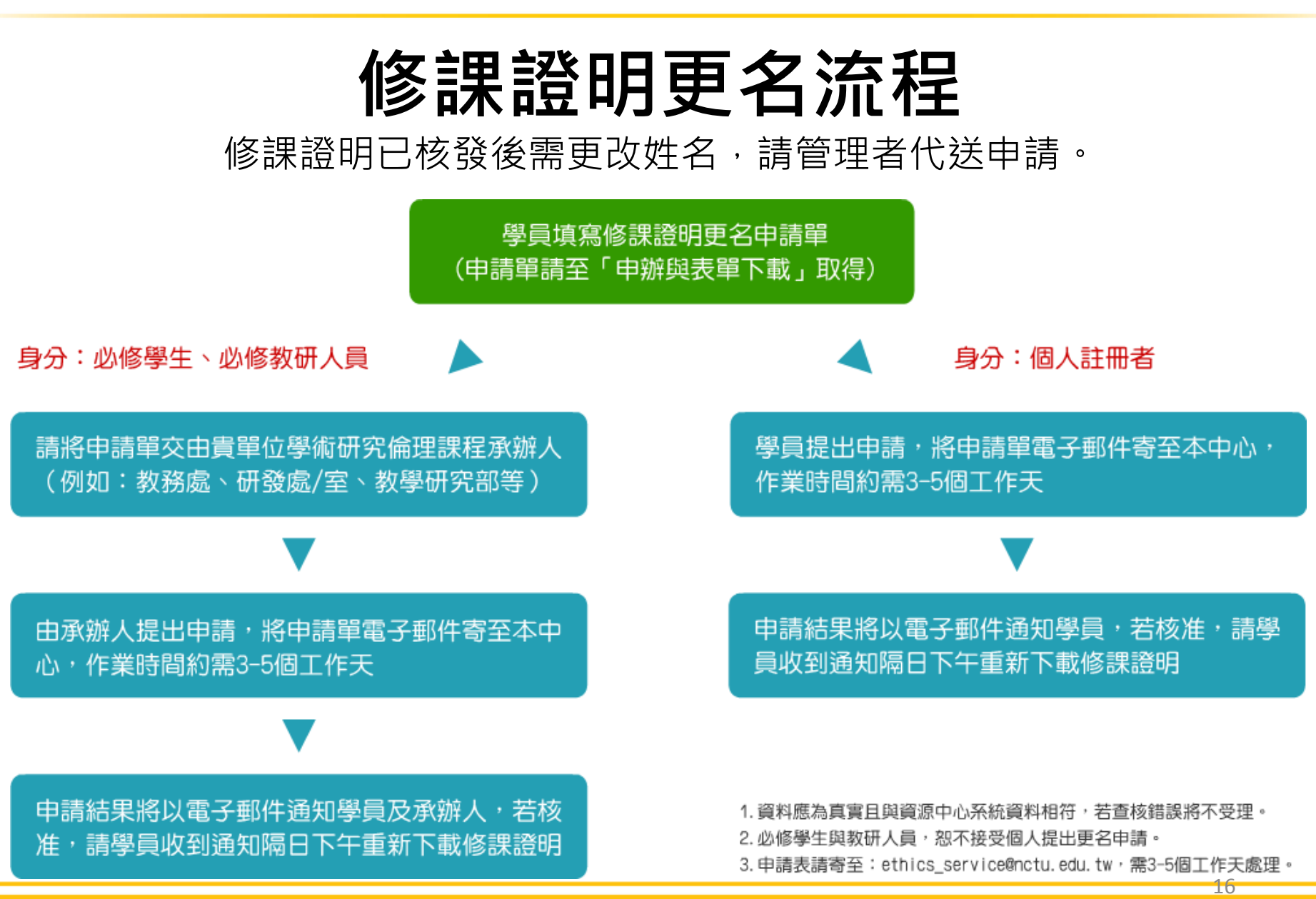

 $1.$ 登入  $\longrightarrow$  2.上課  $\longrightarrow$  3.總測驗  $\longrightarrow$  4.修課證明

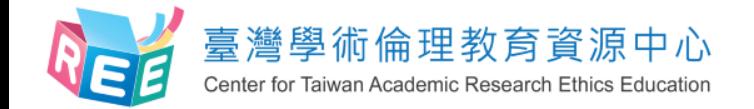

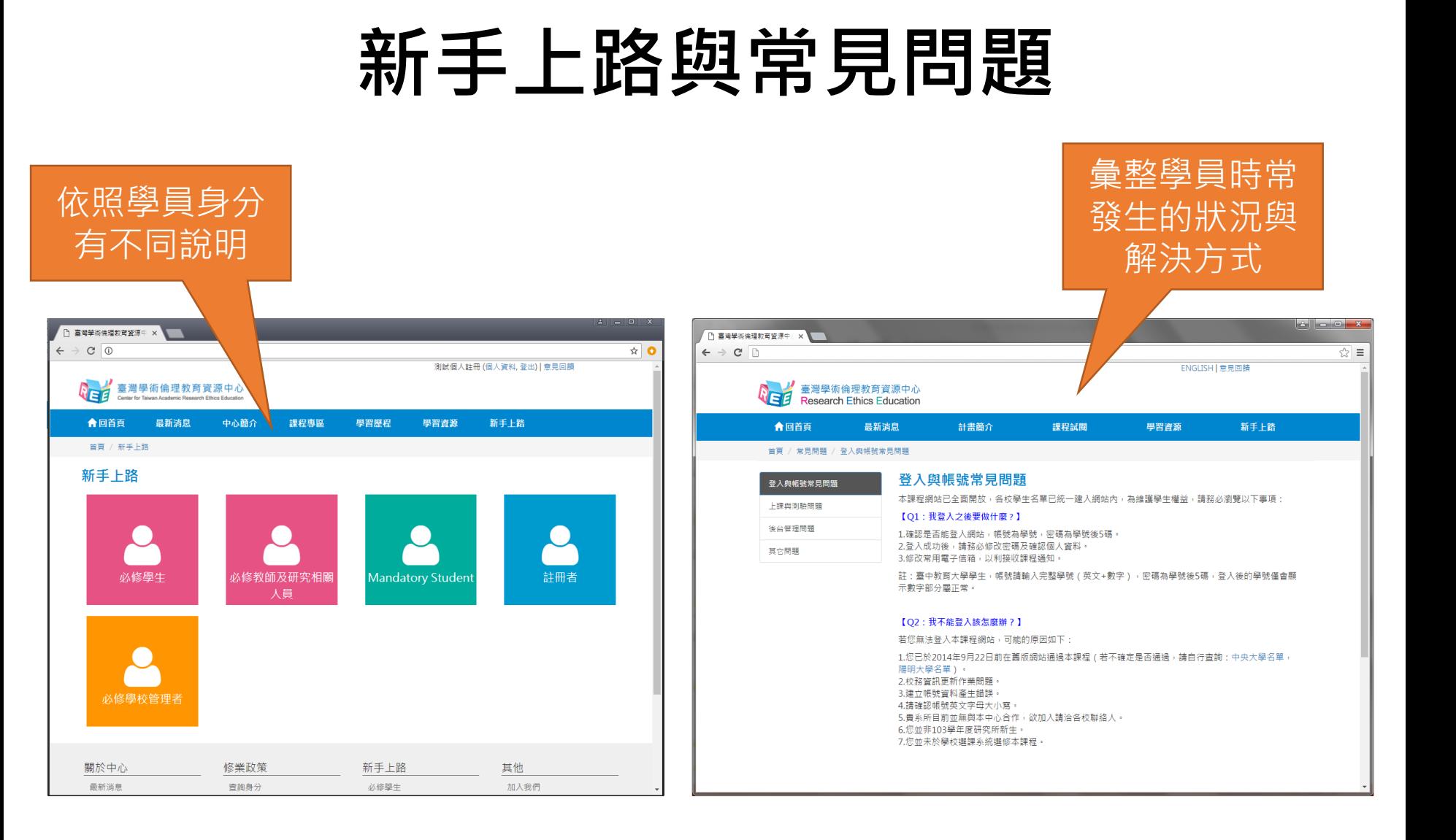

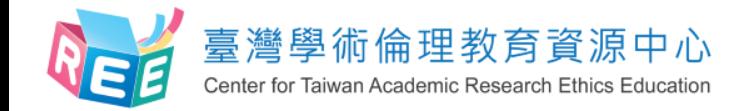

### **聯絡窗口**

#### **學生帳號與成績問題專責窗口**

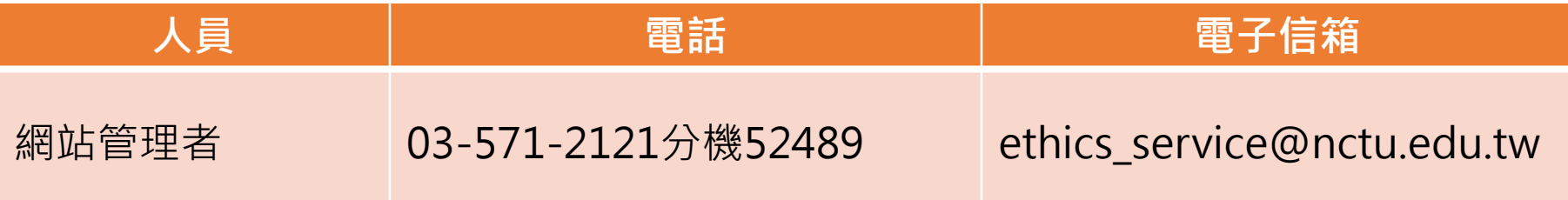